Front End
Training Guide Servers

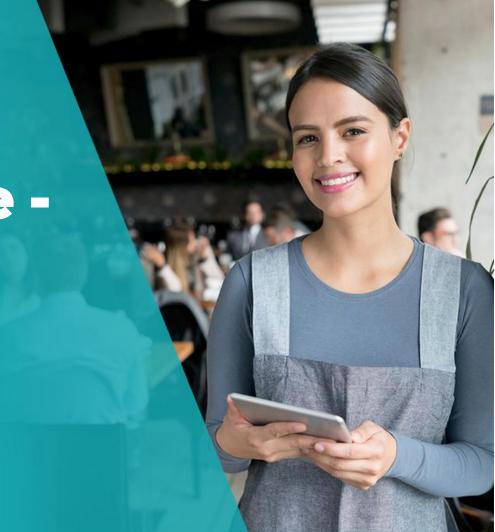

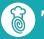

**TouchBistro** 

# Index

| Clocking In/Out                    | 3   |
|------------------------------------|-----|
| Taking Orders (Register)           | 4-5 |
| Taking Orders (Table Service)      | 6   |
| Checkout                           | 7   |
| Orders (Takeout/Delivery/Bar Tabs) | 8-9 |

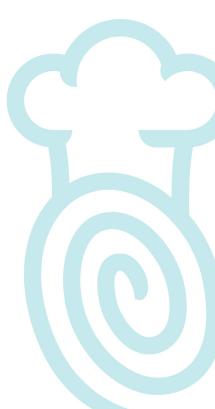

## **Clocking In/Out**

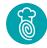

This is where your staff can clock in and clock out for anyone using TouchBistro.

#### How to Clock In/Out:

- Punch in your passcode (unique to each staff member) and select the green button to clock in
- To clock out, punch in in your passcode and select Clock In/Out
- Follow the step above to punch out for a break and select which break type applies

#### Tips & Tricks:

• Take 3 fingers and swipe down (in the middle of any screen) to switch users.

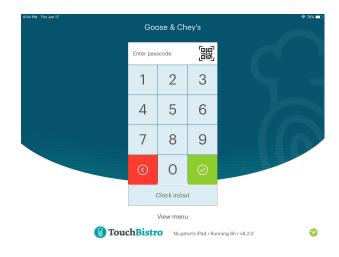

## **Taking Orders (Register)**

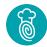

#### Fast Facts about the Register:

- This screen is where you place orders for quick service
- 2. It can only hold one order at a time
- 3. It is split up into 4 sections:
  - a. Menu Categories/Items
  - b. Orders
  - c. Quick Pay Buttons
  - d. Order Summary

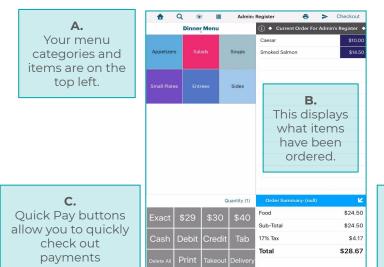

This is a summary of your total order.

## **How to Take Orders (Register)**

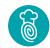

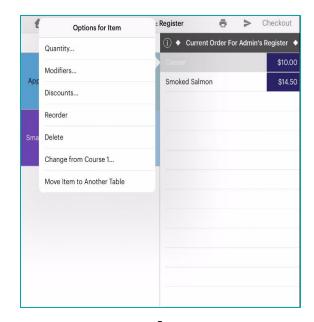

Tap on the category and item on the left that the customer would like to order. Once selected, tap on the ordered item for options.

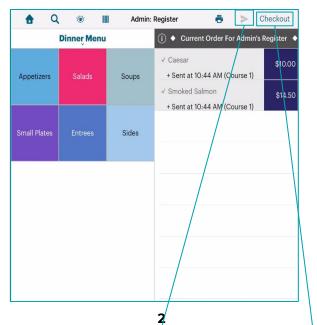

Tap the "send" button at the top right to send tickets to the kitchen/bar and record the sale on TouchBistro.

| OPTIONS                 |       | Tap below for options:                                              |                    |  |
|-------------------------|-------|---------------------------------------------------------------------|--------------------|--|
| All on One              | ~     | Kimberton Inn                                                       |                    |  |
| Split by Seating        |       |                                                                     |                    |  |
| Split Evenly by #       |       | Tel: ***<br>Printed November 20, 2018 at 10:45 AM                   |                    |  |
| ADJUSTMENTS             |       | November 20, 2018 at 10:45 AM<br>Table: Admin's Register, , 1 quest | Order #: 3         |  |
| Include Gratuity        |       | Party Name: (null) Waiter: Adm<br>17% Tax #:                        |                    |  |
| Discount/Comp All Items |       |                                                                     |                    |  |
| Tax Exclusion           |       | Caesar<br>Smoked Salmon                                             | \$10.00<br>\$14.50 |  |
| Add Note                |       | Food Total                                                          | \$24.50            |  |
| PAYMENT OPTIONS         |       | Sub Total                                                           | \$24.50<br>\$4.17  |  |
| Cash                    |       |                                                                     |                    |  |
| Manual Charge/Credit    |       | Total                                                               | \$28.67            |  |
| Pay on Account          | (i) > | Printed from iPad using TouchBistro                                 |                    |  |
| Edit / Undo Payments    |       |                                                                     |                    |  |
| RECEIPT OPTIONS         |       |                                                                     |                    |  |

| Exact | \$29  | \$30    | \$40     |
|-------|-------|---------|----------|
| Cash  | Debit | Credit  | Tab      |
| Clear | Print | Takeout | Delivery |

Take the customer's payment by using the Quick Pay Buttons or by tapping "Checkout" to access more payment options. Checkout

TouchBistro.com

## **Taking Orders (Table Service)**

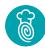

#### **Shared Order for Table:**

 When selected, any items in this area will automatically split the costs between the amount of seat numbers

#### **Table & Chair Diagram:**

- Add new seats by clicking on the + on the top left
- Click on any seat in the diagram to place an order for this customer
- Swipe from one seat to another (i.e. seat 1 to seat 2)
   to automatically combine those two seats on one bill
- Tap on the seat again to bring up options to "split from group"

#### **Tips & Tricks:**

- If you tap and hold on an item with one finger, the modifier screen will pop up
- If you quick tap an item with two fingers, it will duplicate the item and any modifications applied

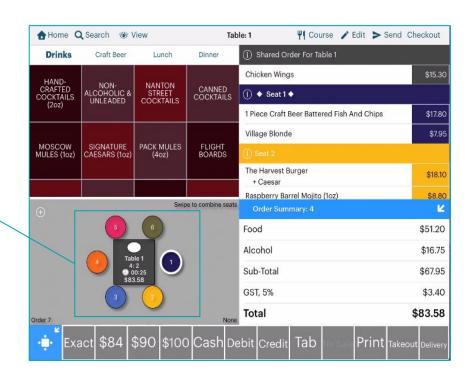

### Checkout

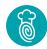

#### **Options:**

Where you can choose how the bill is seperated

- o All on One
- Split by Seating: Based on what has been ordered per seat
- Split evenly by: Divides the entire bill up by however many people you choose

#### **Adjustments**

- Generally only managers are able to apply these, unless permission is given to servers, bartenders or other staff
- Note: Discount/Comp All Items applies to the entire bill

#### **Payment Options**

- How the customer has paid
- Non Integrated Payments: Logging a transaction that took place on the non-integrated device
  - NOTE: wait until you receive an approved message on payment processor before logging
- If integrated, Credit Card/Payment Terminal will be highlighted accordingly

#### **Receipt Options**

- Prints all bills at once
- Printing one receipt: Tap two times on the small bill at the bottom right you would like to print > Bill Options > Print

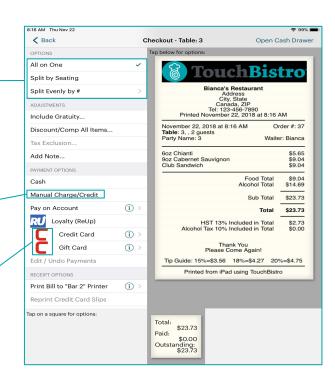

### **Orders**

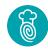

### Orders (found on the top right of the floorplan) give access to four useful tabs:

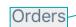

Seated Tables

Closed Bills

Bar Tabs

- 1. Delivery/Takeout
- 2. Bar Tabs
- Seated Tables
- 4. Closed Bills

### Search through each section with options to sort by:

- a. Bill Number
- b. Date & Time
- c. Order Number
- d. Table Name
- e. Waiter

| Cort | Dv. | Date | 0 | Time |
|------|-----|------|---|------|

Takeout / Delivery

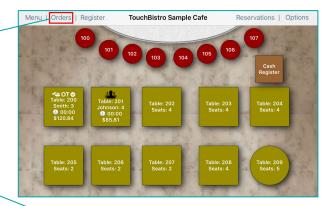

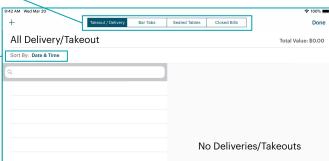

## **Working with Orders**

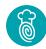

#### **Delivery/Takeout, Bar Tabs and Seated Tables**

- Creating a new order: press the + in the top left corner and fill in the necessary information
  - Starting a new seated table can only be done from the floorplan
- To open an existing order, tap on Edit Order or simply slide the order to the right
- Tap on the Printer Icon to print all items on one customer receipt
- Tap on More to access additional options for the order

#### Working with the Closed Bill Section

- Servers will see only their closed bills for the day
- Managers will see all closed bills for the day
- Tap on More to access additional option for the closed bill
- Bills that show "Tips Required" need to be closed here
  - For more information, refer to your Payment Processor Support Guide

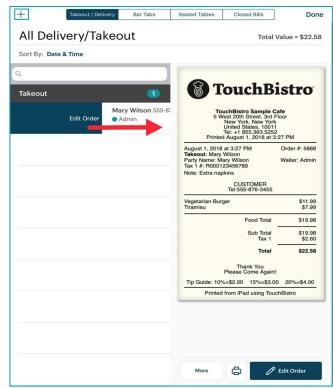

TouchBistro.com